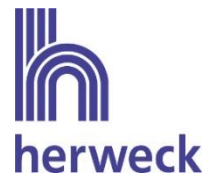

# Anbindung an Herweck über die Lieferantenschnittstelle eswawi

## Registrierung über eserp und verfügbare Funktionen

#### $1<sub>r</sub>$ Allgemein

Herweck ist als Lieferant über die Schnittstelle eswawi der Firma es2000 integriert. Kunden von Herweck, die die ERP-Systeme esoffice und eserp nutzen, profitieren von der Möglichkeit der Optimierung des gesamten Bestellabwicklungsprozesses.

Die eswawi Schnittstelle ist bereits in den ERP-Systemen esoffice und eserp integriert, sodass für den Kunden keine zusätzliche Software oder Lizenz erworben werden muss.

Im Folgenden werden die Voraussetzungen zur Anbindung erläutert, die Registrierung über eserp sowie die verfügbaren Funktionen beschrieben.

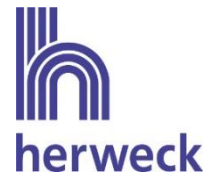

#### $2.$ Voraussetzung zur Registrierung im eserp

### 1. Mengeneinheiten nach UN/ECE 20

Die Lieferantenschnittstelle eswawi erwartet Mengeneinheiten nach EDIFACT UN/ECE Recommendation 20. Aufgrund dessen ist es notwendig, in den Einstellungen die Mengeneinheiten nach EDIFACT zu hinterlegen.

Es ist ausreichend, in der Spalte "Mengeneinheit gemäß Edifact" in der Zeile "Stck" den Wert "C62" einzutragen.

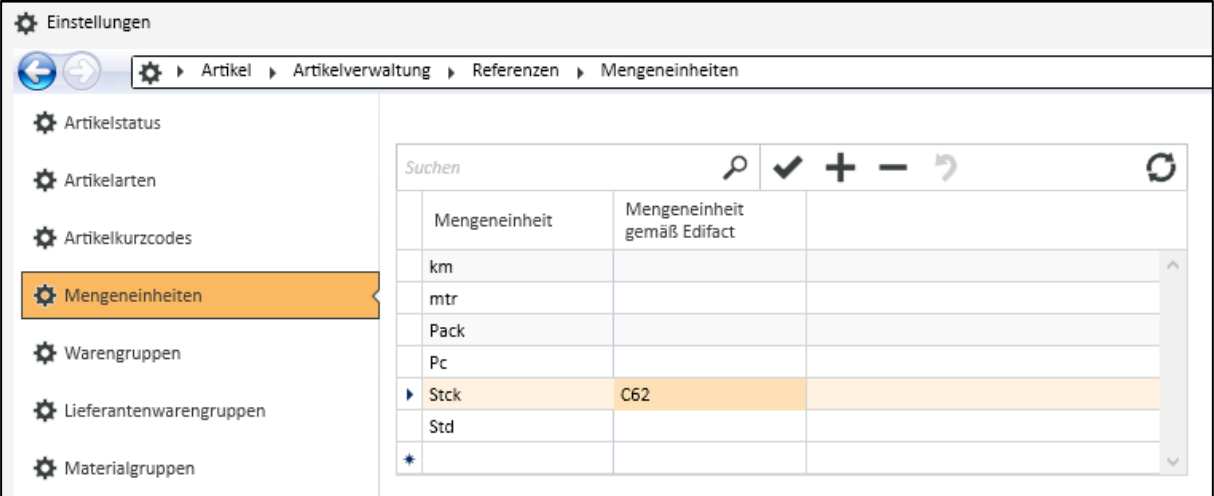

Pfad: Einstellungen → Artikel → Artikelverwaltung → Referenzen → Mengeneinheiten

Wird diese Voraussetzung missachtet, kann die Bestellung nicht an Herweck übermittelt werden.

### 2. Ausführung SQL-Updateskript

Bei bereits bestehenden eserp Installationen ist es ggf. erforderlich, dass Herweck vorab als Lieferantenart hinzugefügt wird, bevor eine Registrierung erfolgen kann. Hierfür ist ein manueller Eintrag in der Datenbank des ERP-Systems notwendig:

Hierfür muss das Programm esdbm (= esDatabaseManagement) oder ein vergleichbares Datenbank-Tool geöffnet werden, wodurch der Zugriff auf die Datenbank ermöglicht wird. Der Name der Datenbank lautet in der Regel "ESWin".

Bei Fragen bzw. wenn Hilfe zur Ausführung des SQL-Updateskripts benötigt wird, bitte den es2000 Support kontaktieren.

Das untenstehende SQL-Statement muss ausgeführt werden, damit Herweck als Lieferantenart ergänzt wird:

INSERT INTO EINLIEFART (LIEFERANTART, WAWIURL, WAWIAKTIV, BEZEICHNUNG, WAWIART) VALUES(6, ['https://eswawi.herweck.de/api',](https://eswawi.herweck.de/api%27) '1', 'Herweck AG', 3);

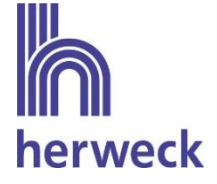

### Herweck als Lieferantenart im eserp hinzufügen 3.

Im Folgenden wird der Weg zur Registrierung in der Lieferantenschnittstelle eswawi von Herweck im ERP-System eserp erklärt.

Um die Registrierung durchführen zu können, sind spezielle Berechtigungen notwendig.

✓ Grau hinterlegten Button "eserp" drücken

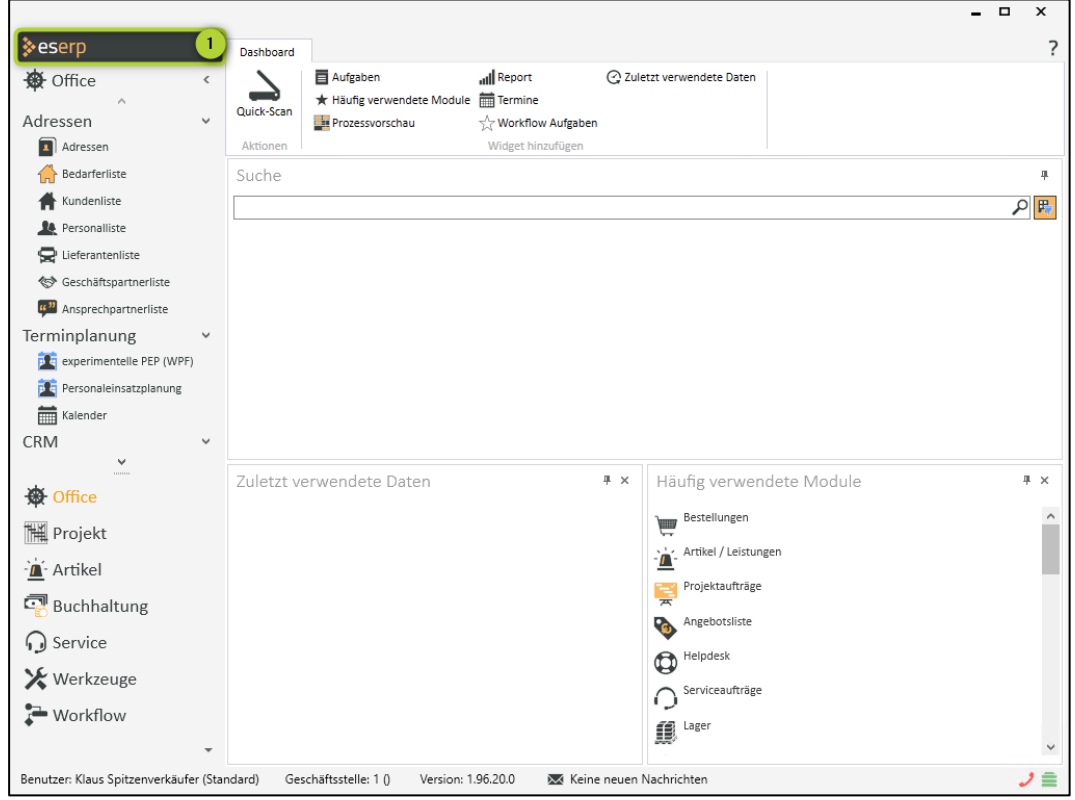

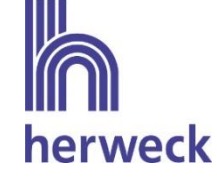

✔ Button "Einstellungen" drücken

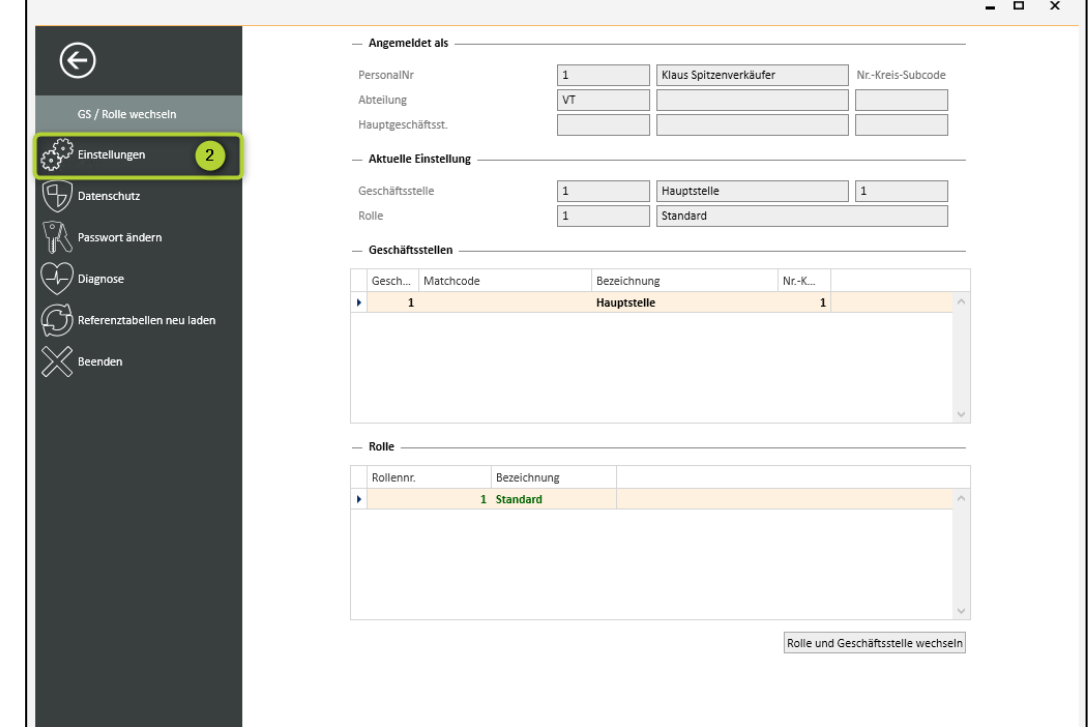

√ Button "Externe Programme" drücken

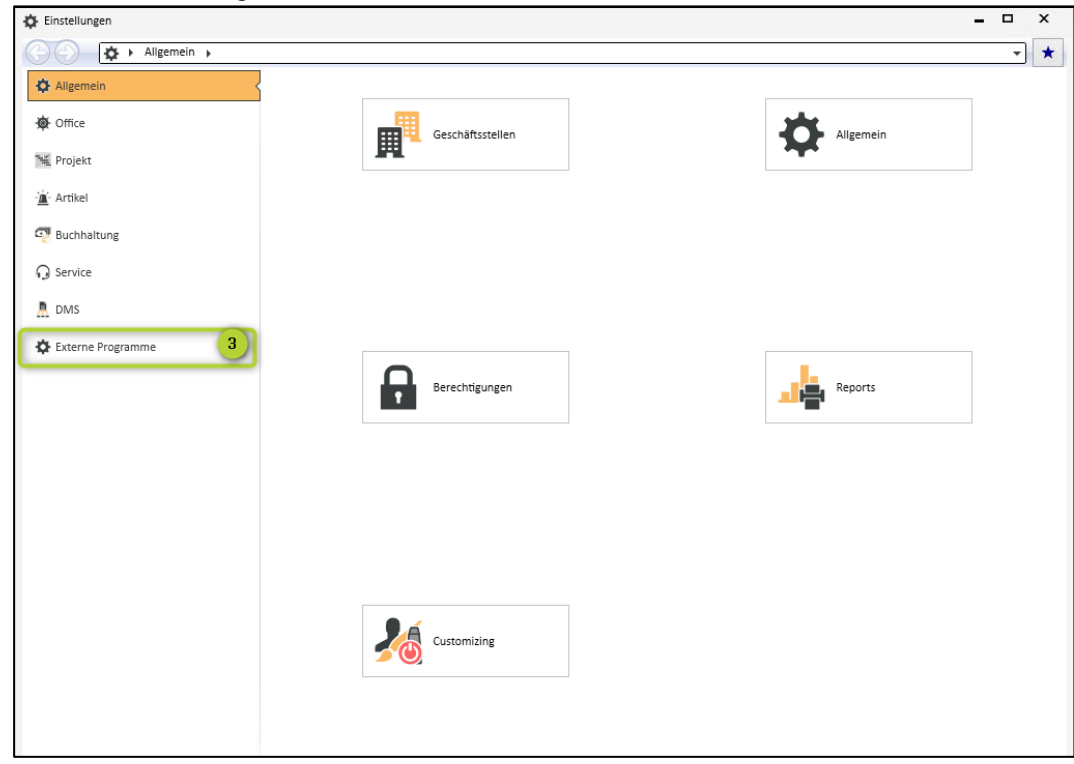

# Lieferantenschnittstelle eswawi Registrierung über eserp

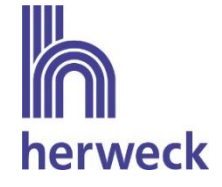

 $\checkmark$  Button "Lieferantenanbindung" drücken

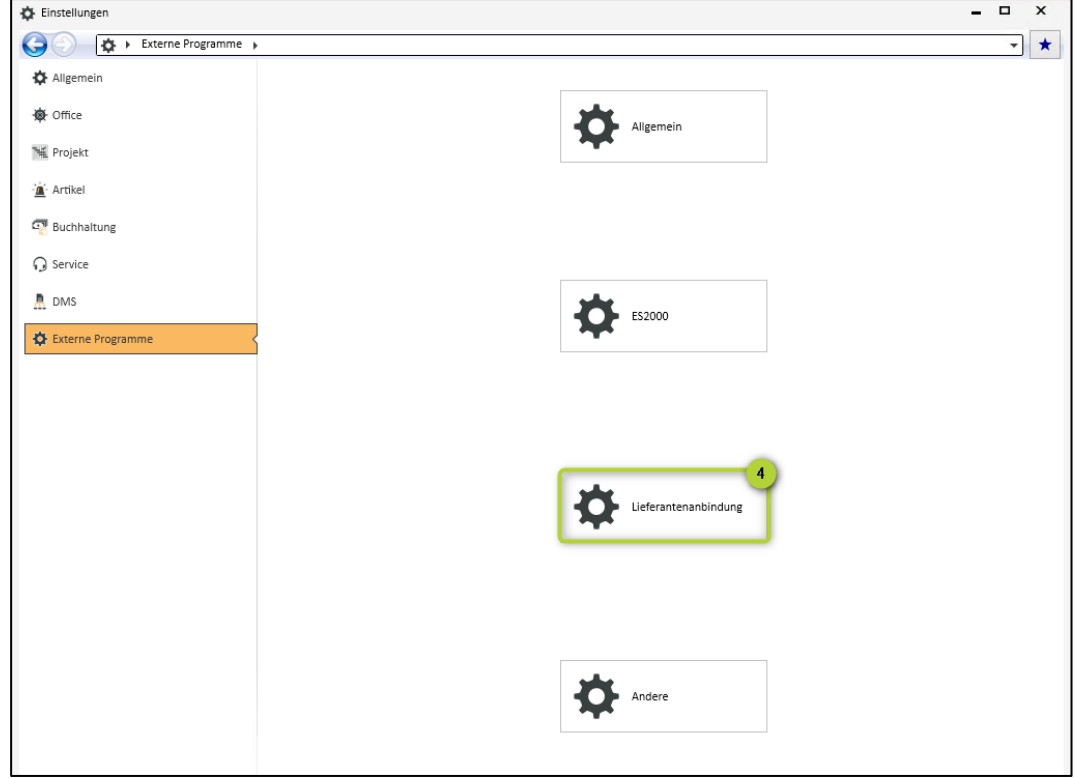

√ Button "Referenzen" drücken

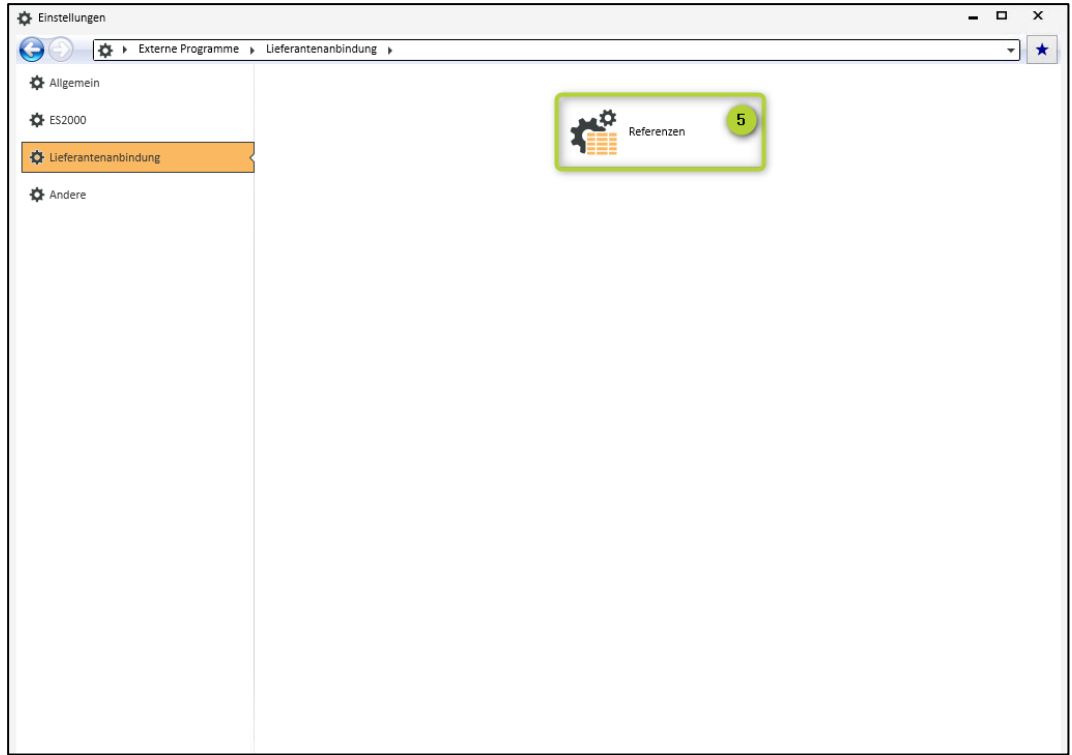

## Lieferantenschnittstelle eswawi Registrierung über eserp

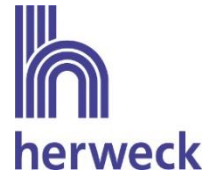

✓ Innerhalb des Fensters "eswawi – Lieferantenanbindungen" werden nun alle Lieferanten angezeigt, bei welchen eine Anbindung möglich ist. Über ein Dropdownmenü wird der Lieferantenart Herweck der im eserp angelegte Lieferant Herweck zugeordnet

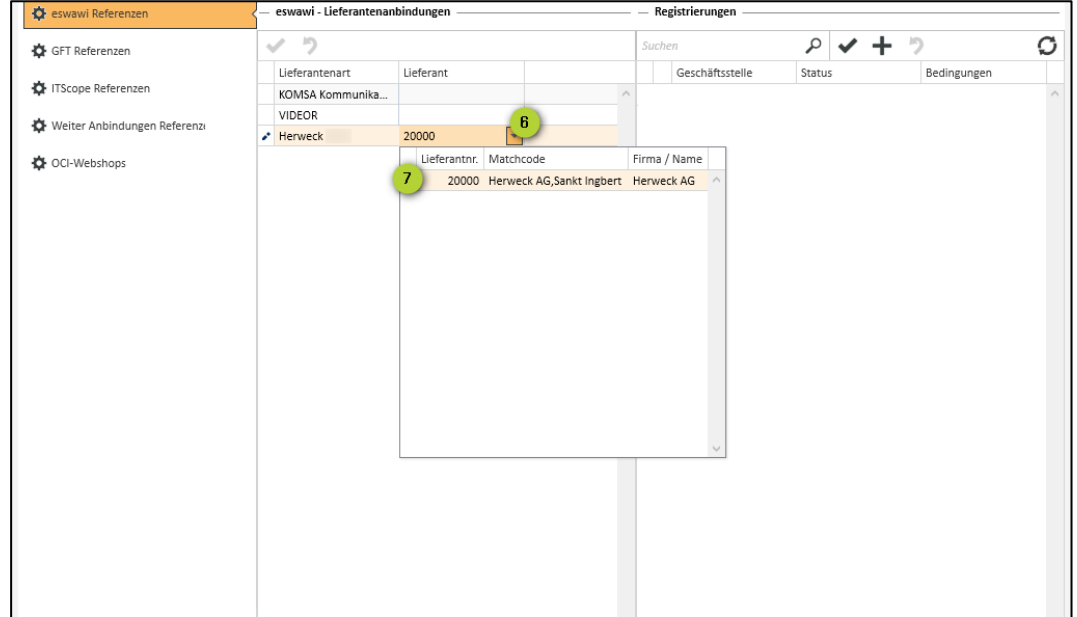

- ✓ Über das daneben liegende Fenster "Registrierungen" wird mit dem Klick auf das Plus Symbol ein neuer Eintrag hinzugefügt.
- ✓ Es muss eine Geschäftsstelle ausgewählt werden, für welche eine Registrierung erfolgen soll. Werden mehrere Geschäftsstellen im ERP-System eserp verwendet, welche über separate Kundennummern bei Herweck bestellen, muss für jede Geschäftsstelle eine Registrierung erfolgen.

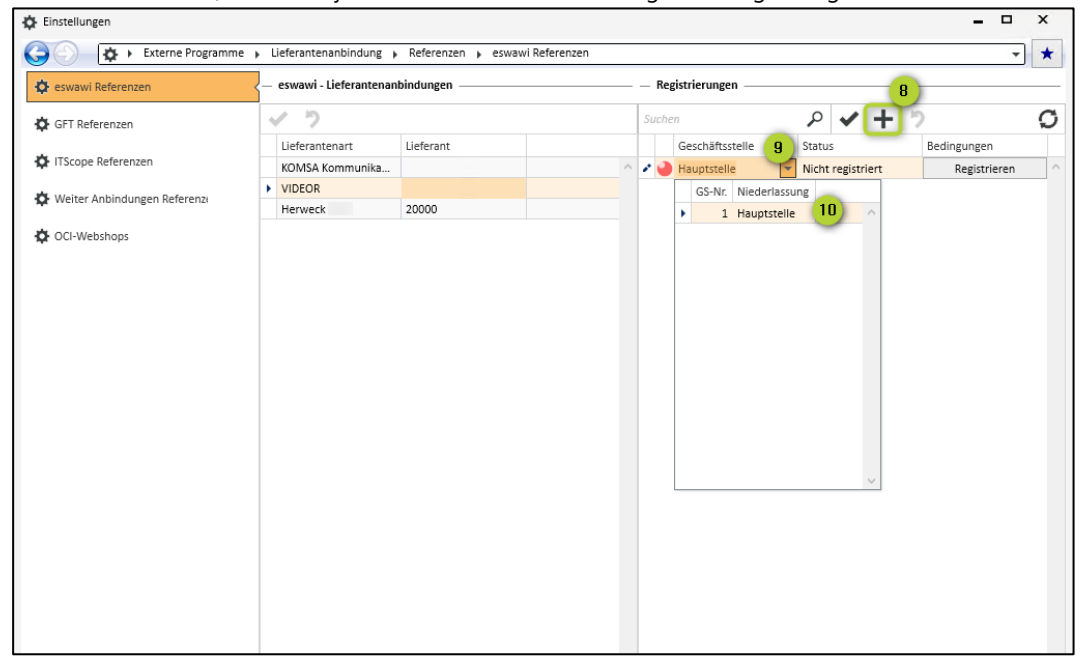

# Lieferantenschnittstelle eswawi Registrierung über eserp

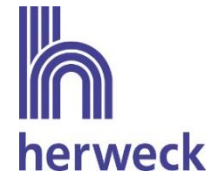

√ Alle Angaben werden über das Häkchen Symbol gespeichert.

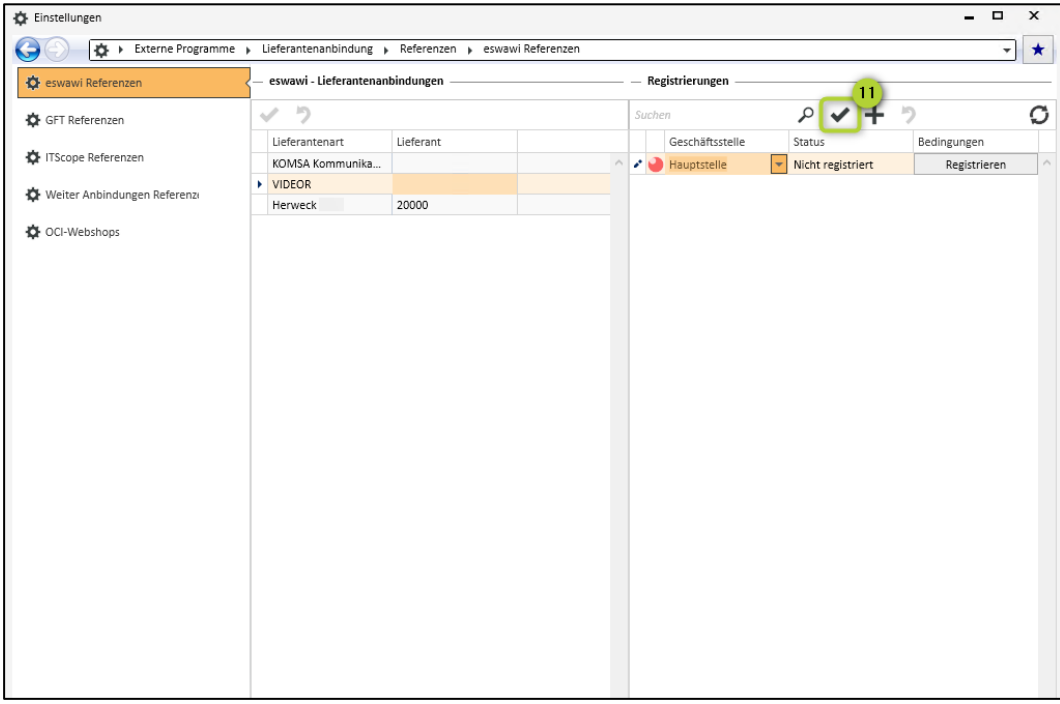

### ← Der Button "Registrieren" kann nun angeklickt werden.

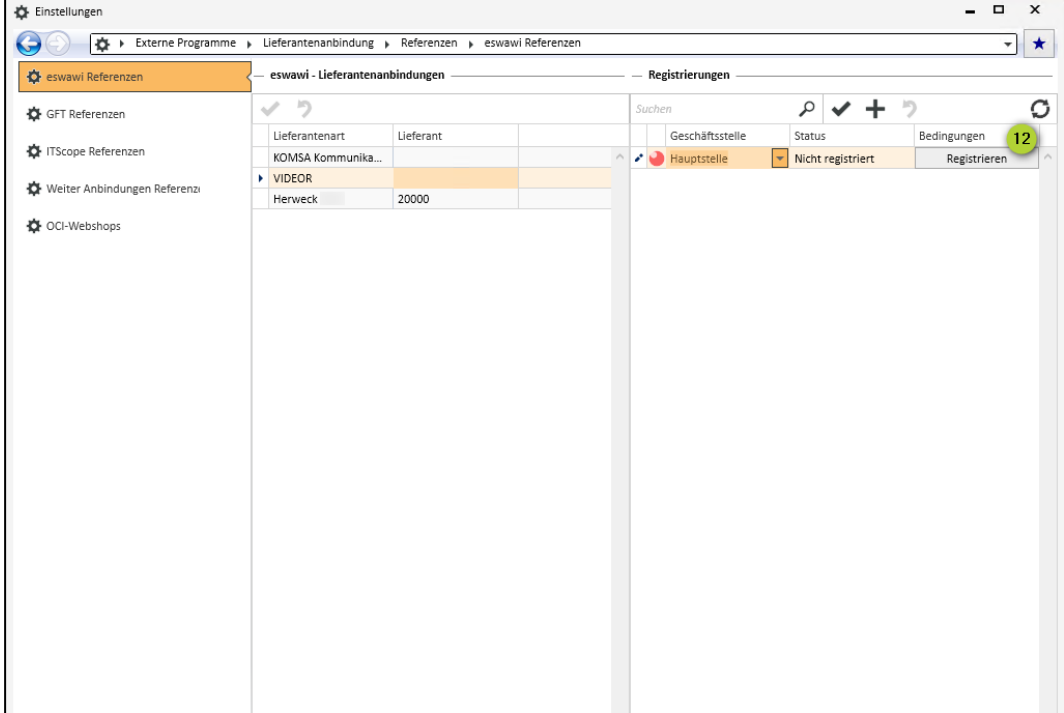

## Lieferantenschnittstelle eswawi Registrierung über eserp

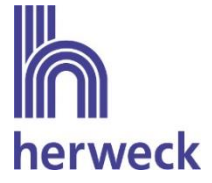

- ✓ Es öffnet sich das Wawi-Registrierungsfenster. Zur erfolgreichen Registrierung müssen die Nutzungsbedingungen gelesen und akzeptiert werden. Zusätzlich wird das Preisinformationsblatt angezeigt., welches ebenfalls akzeptiert werden muss.
- ✓ Anschließend kann mit dem Klick auf den Button "Jetzt registrieren" eine Registrierung angestoßen werden.
- ✓ Die Registrierung wird mit Hilfe des Hinweises "Registrierung erfolgreich" bestätigt.
- ✓ Mit dem Klick auf das Aktualisierungssymbol wird der Status der Registrierung aktualisiert. Der Status wechselt zur Farbe gelb "Warte auf Freigabe".

Ihr Herweck Ansprechpartner setzt sich mit Ihnen in Verbindung, sobald Sie die Registrierung ausgelöst haben. Voraussetzung für die Freischaltung ist, dass die Nutzungsbedingungen unterschrieben sind

✓ Der Status der Registrierung wechselt auf grün "Bestätigt", sobald die Registrierung von Herweck freigeschaltet wurde. Zeitgleich stehen somit die Herweck Artikeldaten zur Verfügung.

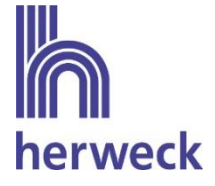

#### Verfügbare Funktionen über eswawi  $4.$

Im Folgenden werden die verschiedenen Funktionen erklärt, die bereitstehen, sobald die Registrierung erfolgreich war und die Lieferantenanbindung seitens Herweck freigeschaltet wurde.

Hinweis: Durch die Weiterentwicklung der Programme kann die Darstellung geringfügig abweichen.

### 4.1. Artikeldaten

Die Herweck Artikeldaten inkl. Beschreibung, EAN, Herstellerartikelnummer, Herstellername, Geodaten, Einkaufspreisen, UVP und Verfügbarkeit werden täglich bereitgestellt. Die Bestände werden stündlich aktualisiert.

Die Artikel können in der Bestellung über den Artikelauswahlassistenten eingesehen und übernommen werden.

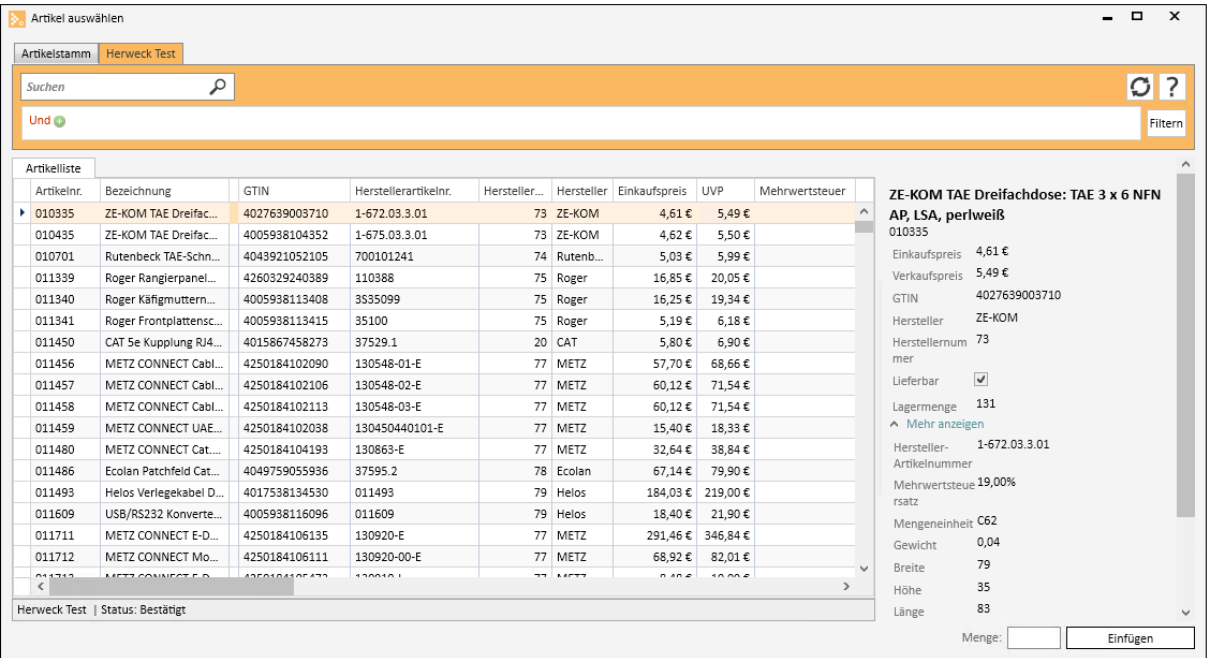

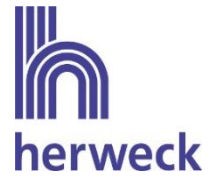

### 4.2. Bestellung

Die im eserp erstellten Bestellungen können über den Button "Buchen" elektronisch an Herweck übermittelt werden.

Der Status der Bestellung wechselt auf "in Prüfung".

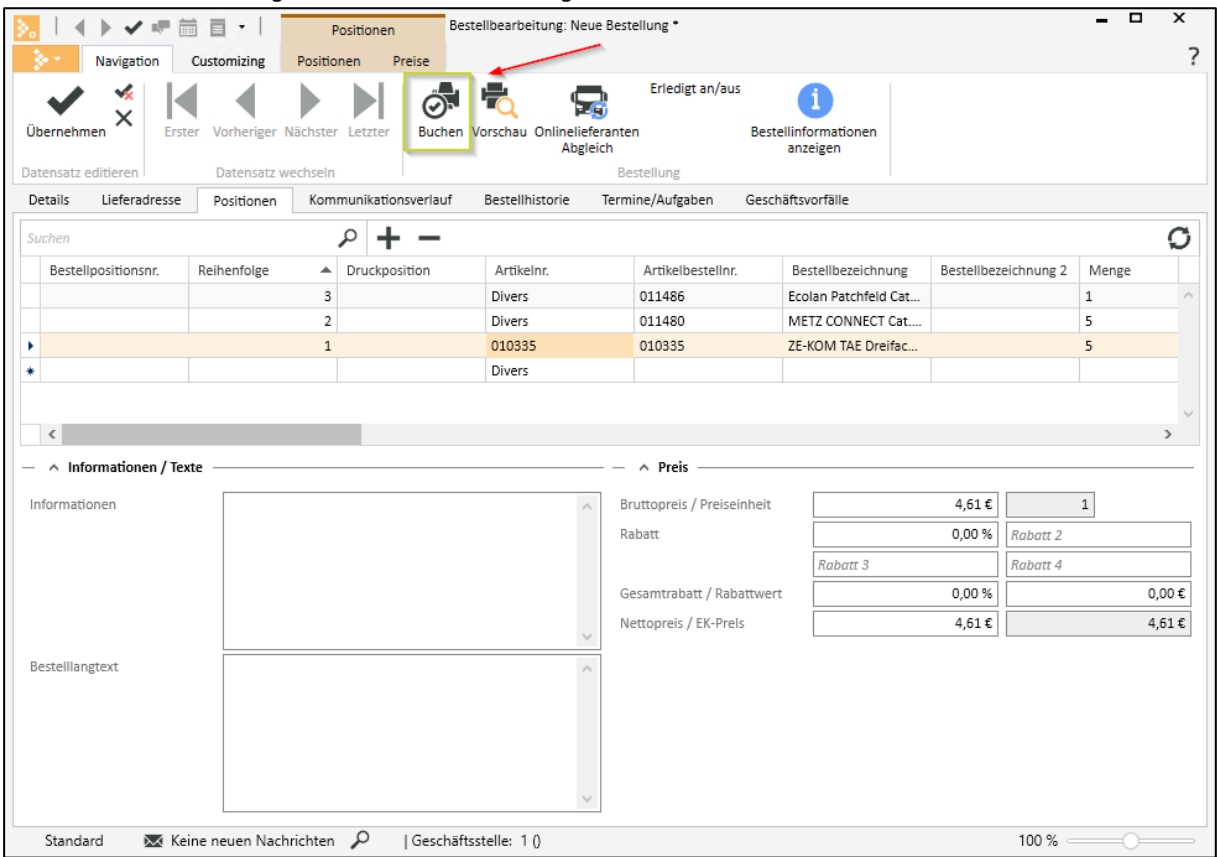

Jede Bestellung kann nur einmal an Herweck übermittelt werden. Sollten sich nach Absenden der Bestellung Änderungen ergeben, so müssen diese Änderungen telefonisch oder per E-Mail übermittelt werden.

Hinweis: Nach erfolgreicher Registrierung und Freischaltung werden alle Bestellungen per eswawi übermittelt. Eine Übermittlung von Bestellungen per E-Mail ist nicht mehr möglich.

Im Folgenden werden die verschiedenen Felder in der Bestellmaske erklärt, die bei Versand der Bestellung an Herweck übermittelt werden.

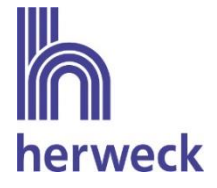

### Bestellinformationen im Bestellkopf

Die Bestellnummer, das Bestelldatum sowie der zuständige Bearbeiter der Bestellung werden standardmäßig an Herweck übermittelt.

Zusätzlich wird der Eintrag im Feld "zu liefern ab" übermittelt und von Herweck als Wunschlieferdatum interpretiert. Das bedeutet, die bestellte Ware wird am Wunschliefertermin versendet. Ist kein Liefertermin hinterlegt, so werden die Artikel schnellstmöglich geliefert. Ein Wunschtermin kann auch auf Positionsebene je Artikel in der Bestellung hinterlegt werden. Die Angabe auf Positionsebene wird zunächst als Liefertermin verwendet. Wurde auf Positionsebene kein Wunschtermin vergeben, so werden für alle Positionen der Termin aus dem Bestellkopf hinterlegt.

Der im Feld Kommission hinterlegte Datensatz wird ebenfalls übermittelt und auf dem Lieferschein sowie der Rechnung abgedruckt.

Im Feld Angebotsnr. kann im Bezug auf ein vor der Bestellung bei Herweck angefragtes Angebot verwiesen werden. Alternativ kann je Positionsebene eine Angebotsnummer übermittelt werden.

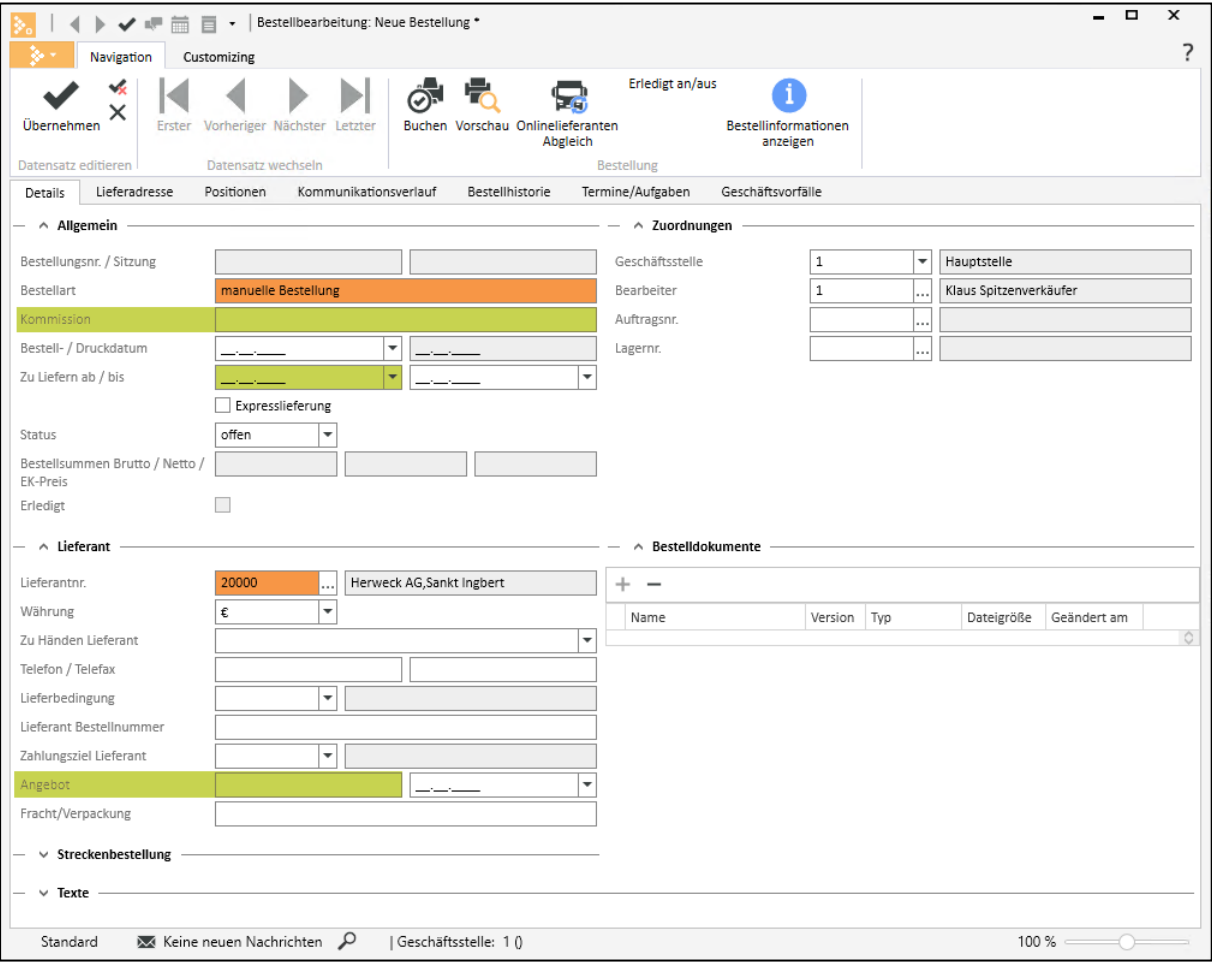

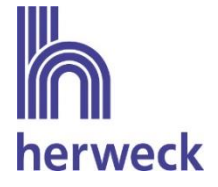

### Abweichende Lieferanschrift

Die Bestellung kann an eine von der Kundenadresse abweichende Lieferanschrift versendet werden. Dabei können die Felder Name1, Name2, Name3, zu Händen, Straße, PLZ, Ort und Land übermittelt werden.

Handelt es sich um eine Lieferung an einen Endkunden, so wird zusätzlich die Endkundenbestellnummer übermittelt.

Die Endkundennummer wird bei Herweck in der Bestellung im Feld Kommission ergänzt. Das bedeutet, wird sowohl im Feld Kommission als auch im Feld Endkundenbestellnummer ein Eintrag hinterlegt, so werden beide Angaben bei Herweck im Feld Kommission dargestellt.

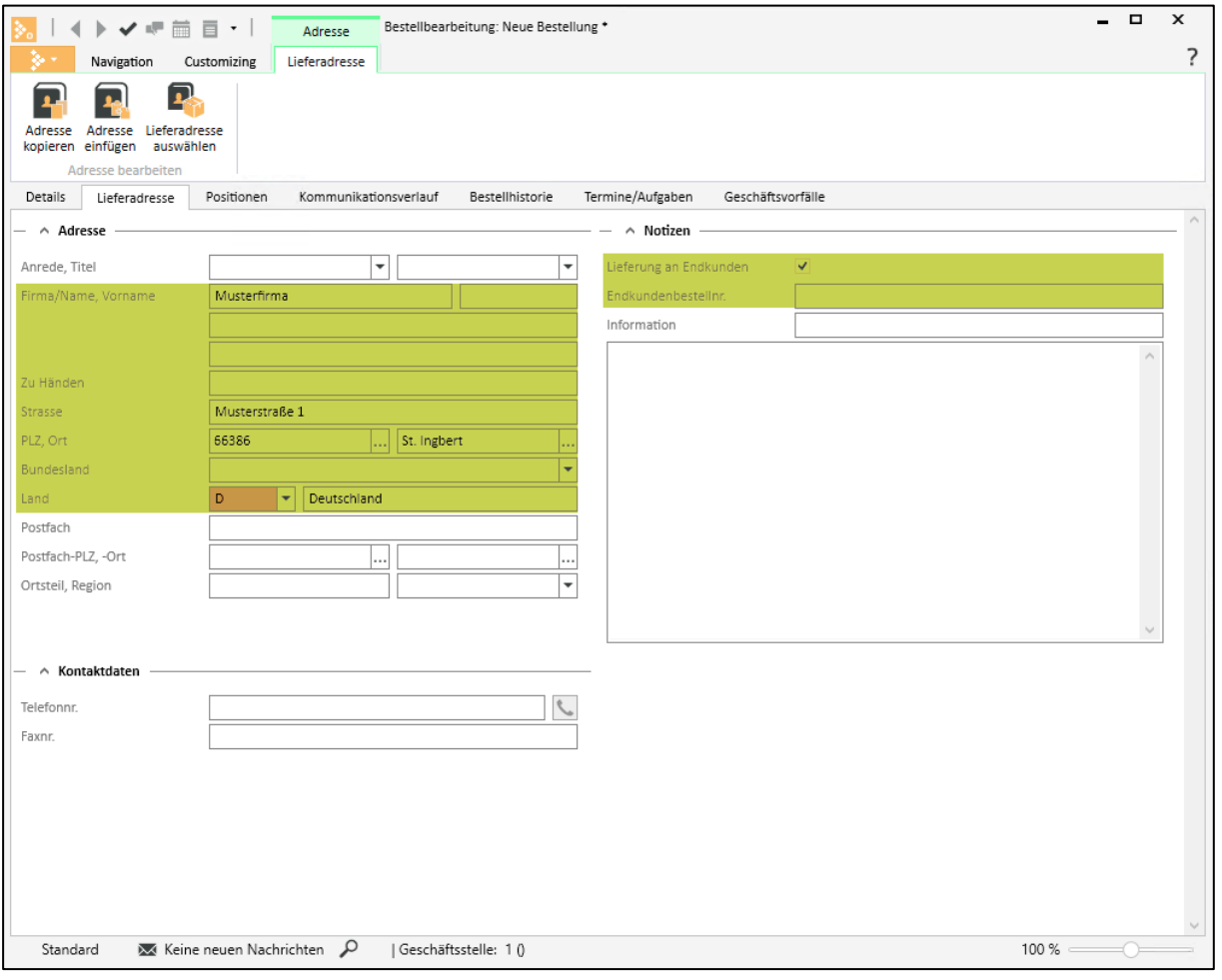

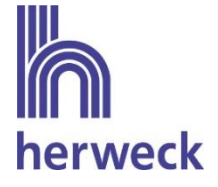

### Bestellinformationen auf Positionsebene

Auf Positionsebene können Informationen zum Wunschlieferdatum, zur Angebots- und Projektnummer an Herweck übertragen werden.

Hinweis: Pro Position können entweder Angebots- oder Projektnummer übergeben werden. Es ist nicht möglich, sowohl eine Angebots- als auch eine Projektnummer gleichzeitig zu übermitteln.

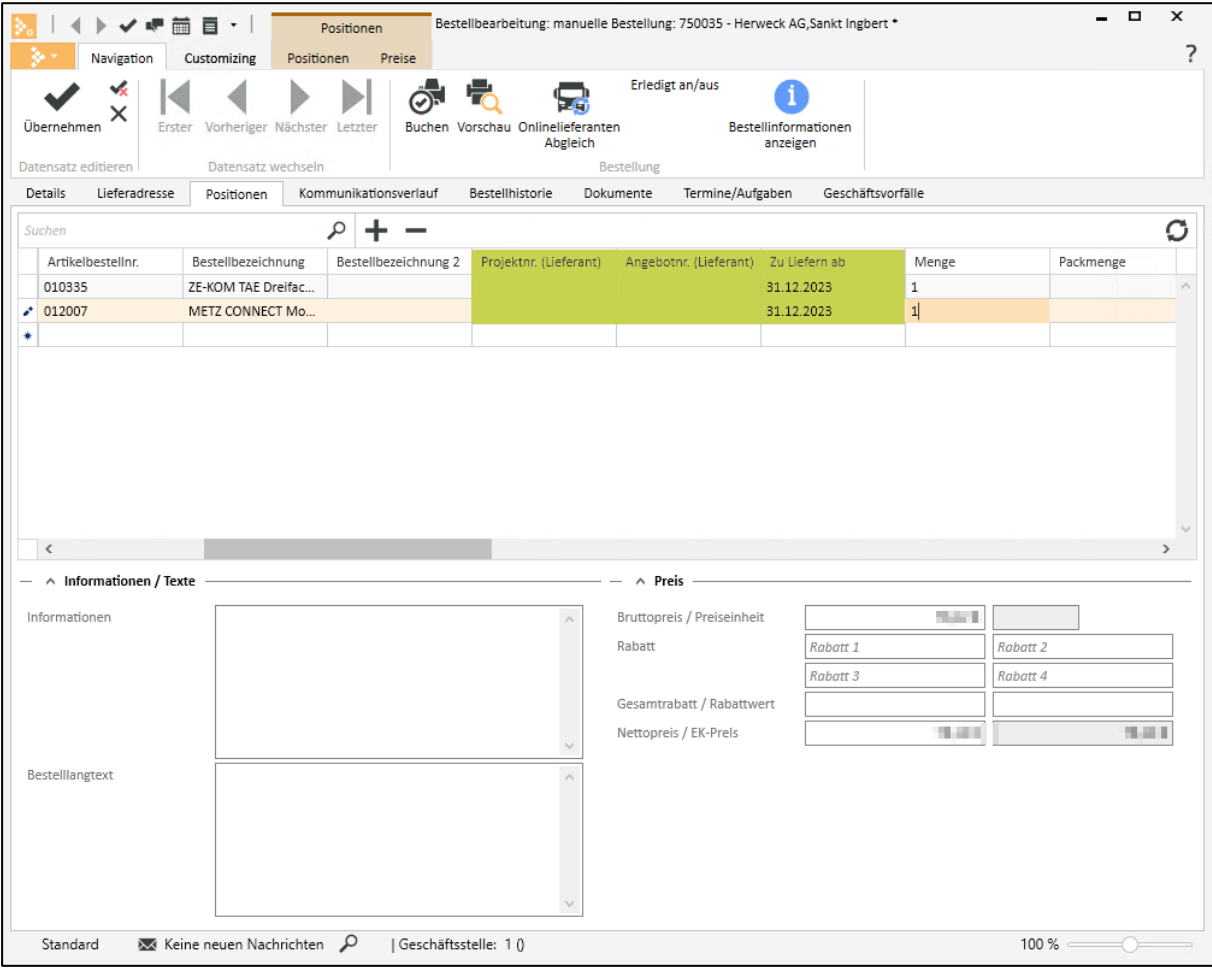

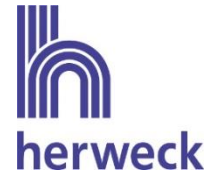

## 4.3 Abruf Auftragsbestätigung

Über den Button "Onlinelieferanten Abgleich" können neue Auftragsbestätigungen, die von Herweck bereitgestellt werden, abgerufen werden. Der Button muss zwingend bestätigt werden, um den Status der Bestellungen zu aktualisieren.

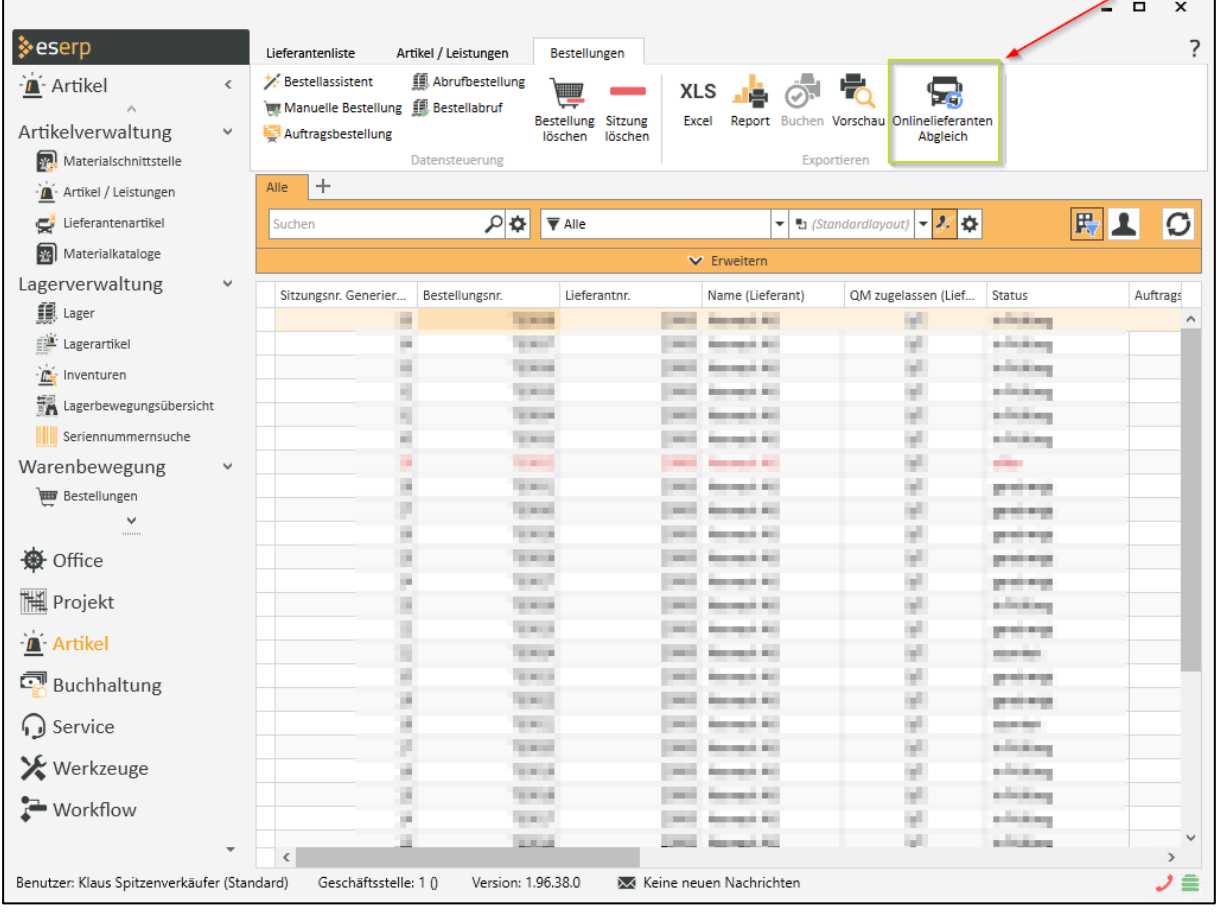

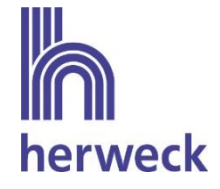

Der Status der Bestellung ändert sich auf "genehmigt" und im Reiter Details wird die Herweck Bestellnummer hinterlegt, sobald eine Auftragsbestätigung zu der Bestellung vorliegt.

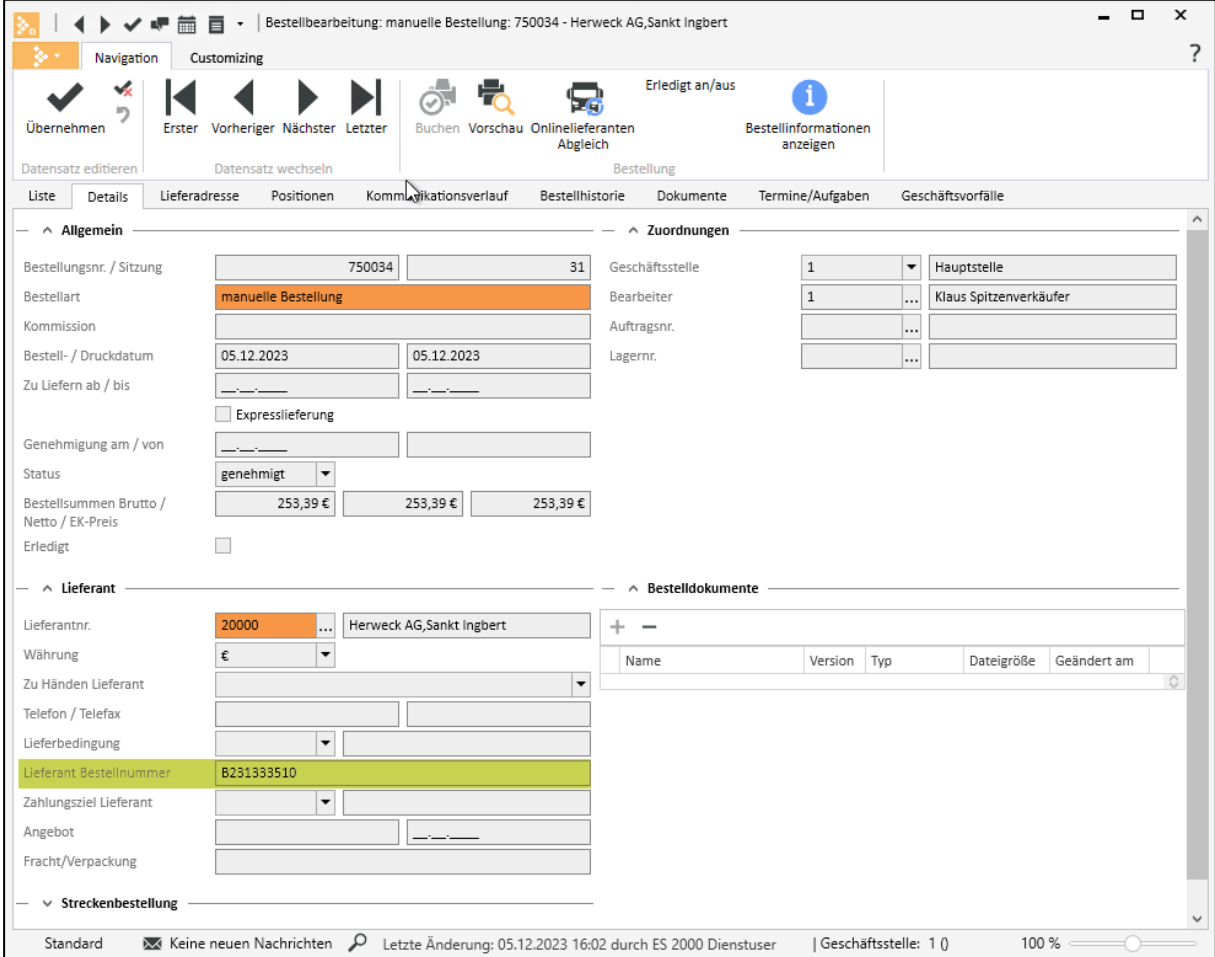

Auf Positionsebene werden in der Bestellung das bestätigte Lieferdatum sowie der bestätigte Preis angezeigt.

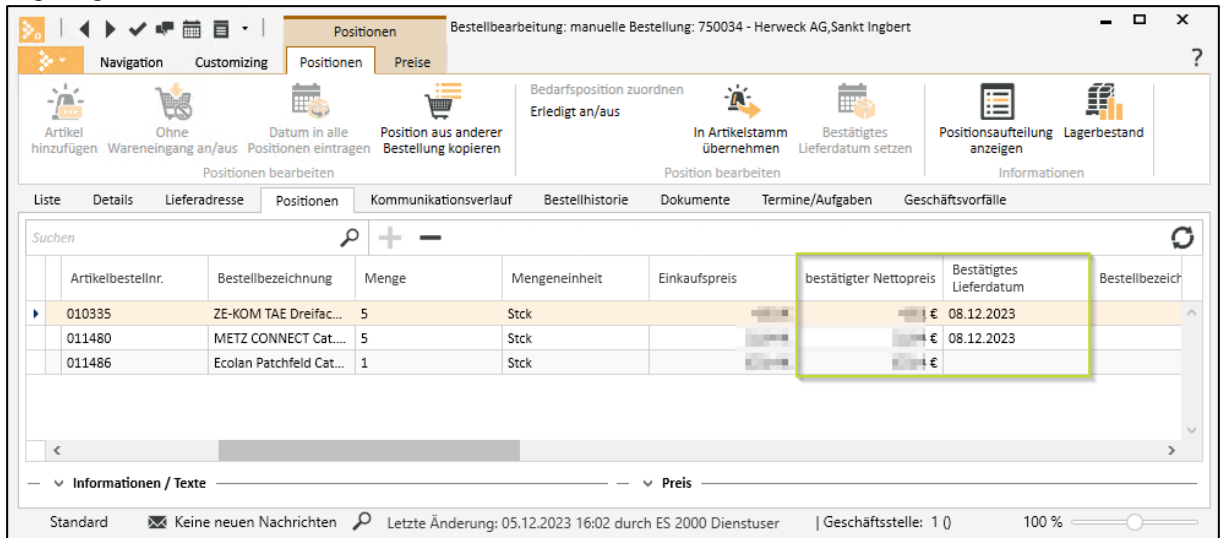

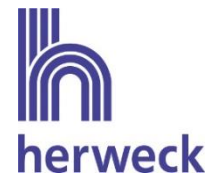

Über den Button "Bestellinformationen anzeigen" werden die bestätigten Preise und das Lieferdatum ebenfalls angezeigt. Wurde eine Position in den Rückstand genommen, ist dies in der Spalte Anmerkungen einzusehen.

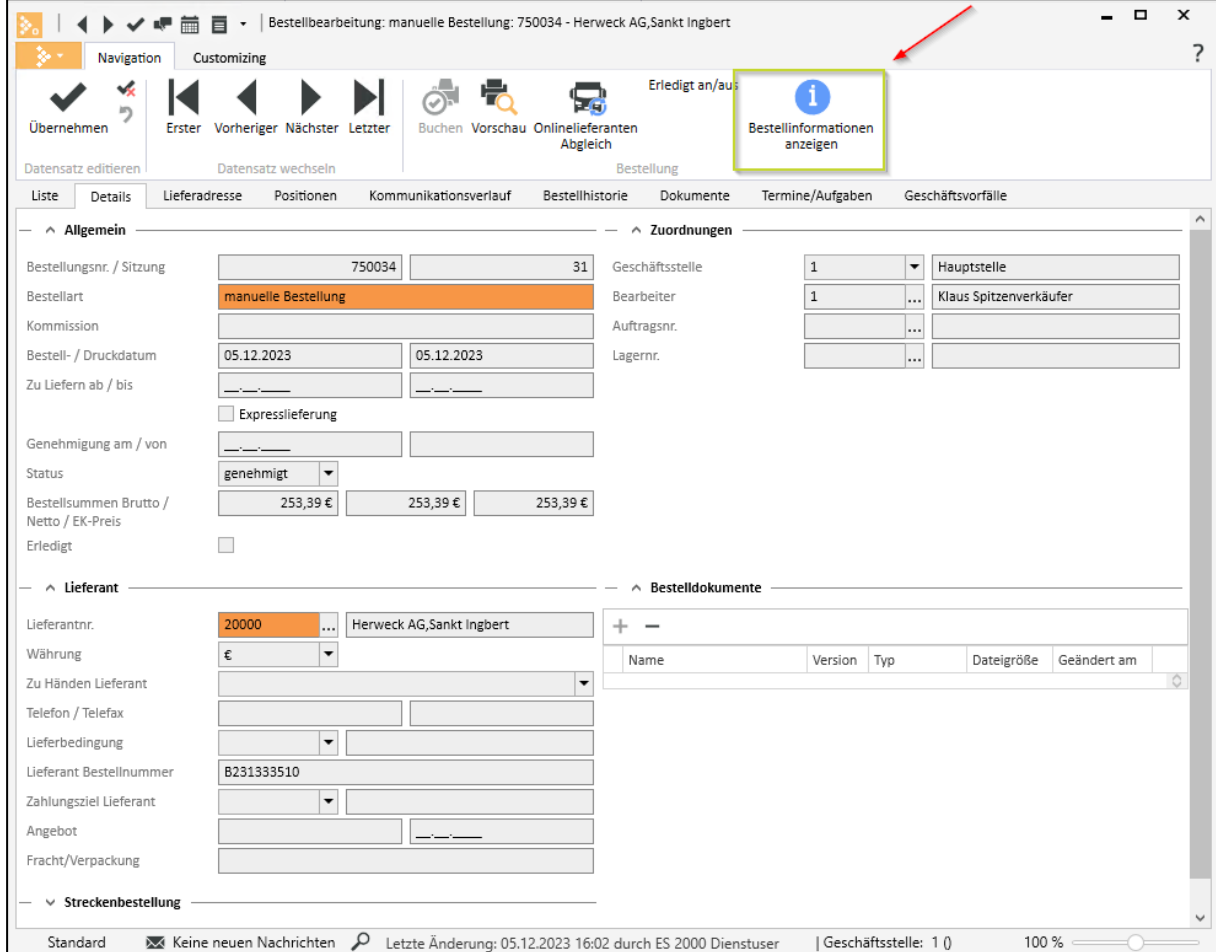

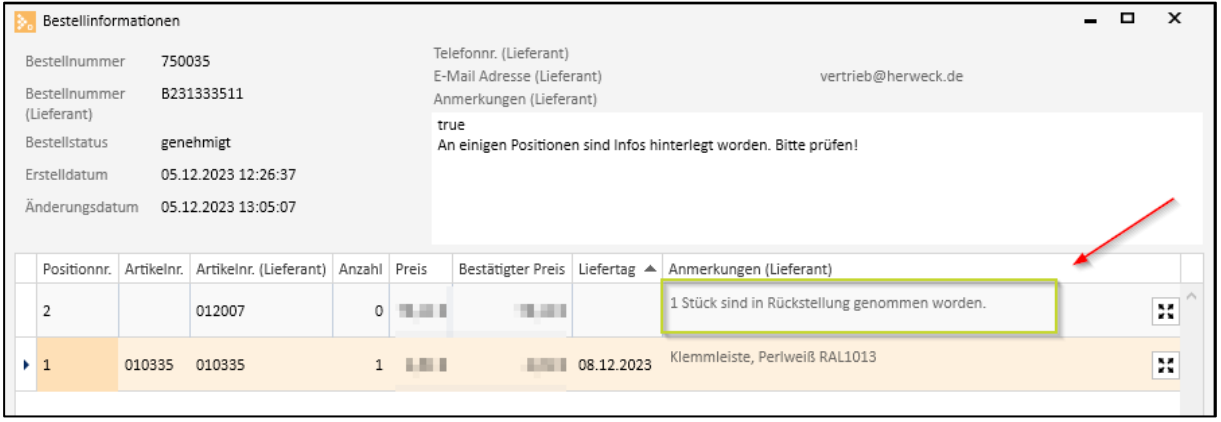

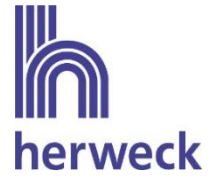

Stimmen Bestellpreis und bestätigter Preis nicht überein, so werden diese Positionen farblich hervorgehoben.

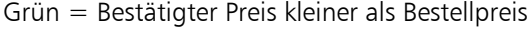

Rot = Bestätigter Preis größer als Bestellpreis

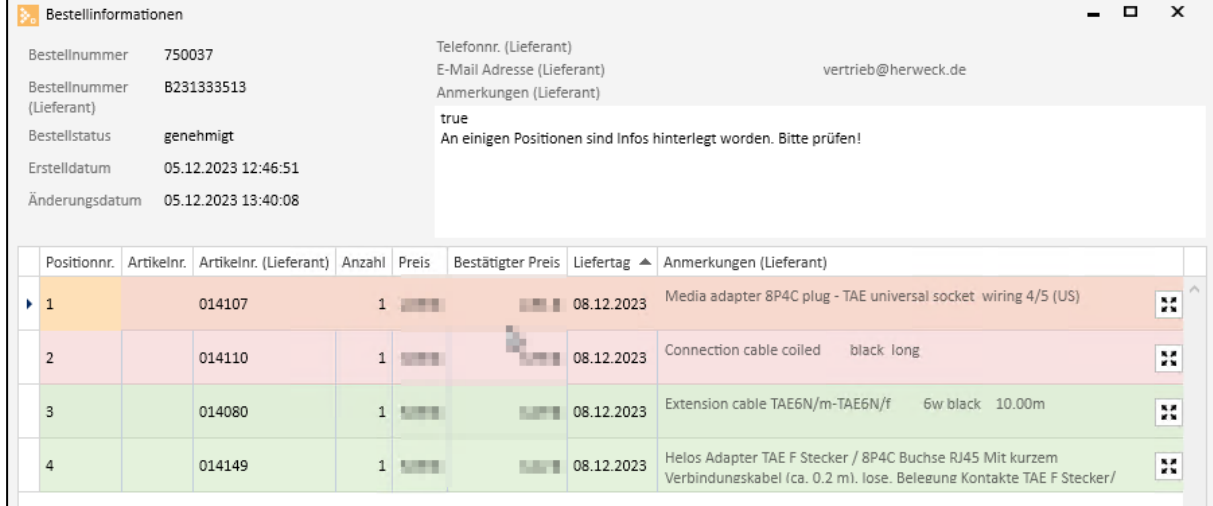

Wurde die gesamte Bestellung storniert, so ändert sich der Status der Bestellung auf "storniert". Wurden lediglich einzelne Positionen in der Bestellung storniert, so werden diese Informationen ebenfalls im Informationsfeld in der Bestellung angezeigt.

Pro Bestellung kann nur eine Auftragsbestätigung übermittelt werden. Rückfragen zu Lieferterminen zu Bestellpositionen im Rückstand werden an [vertrieb@herweck.de](mailto:vertrieb@herweck.de) gerichtet.

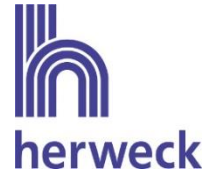

### 4.4 Abruf Lieferavis

Über den Menüpunkt Wareneingänge und den Button "Lieferavis importieren" können neue Lieferavise importiert werden. Der Button muss zwingend gedrückt werden, damit neue Lieferavise importiert werden können. Diese Lieferavise werden als ungebuchte Wareneingange hinterlegt.

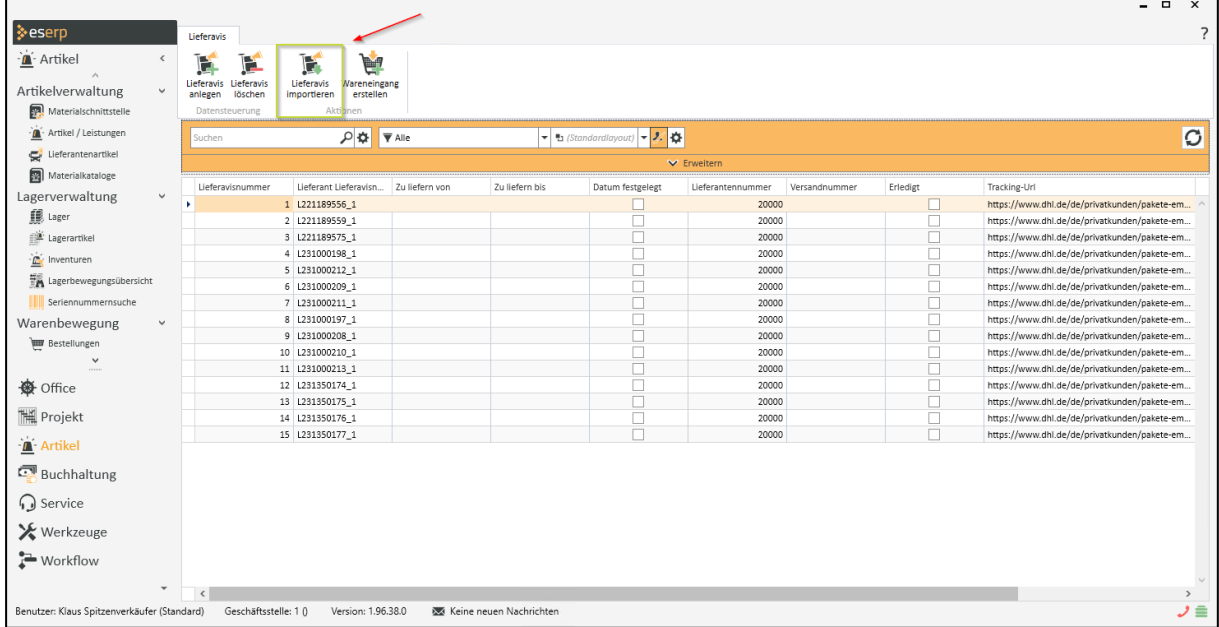

Im Reiter Details wird neben der zum Lieferschein gehörigen Bestellnummer auch der Link zum Aufruf des Trackings hinterlegt. Über die Tracking-URL kann der Status der Sendung verfolgt werden.

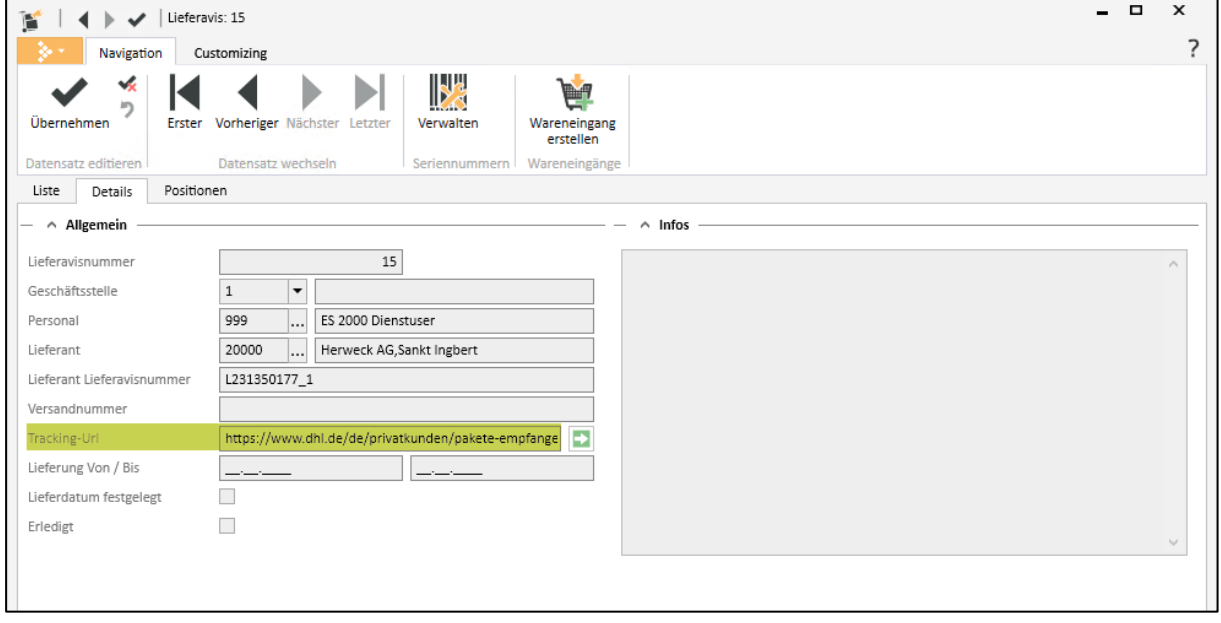

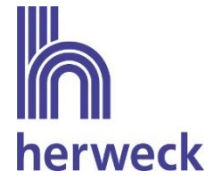

Im Reiter Positionen werden die einzelnen Positionen des Lieferscheins aufgeführt. Zu seriennummerngeführten Artikeln werden zusätzlich die gelieferten Seriennummern übermittelt.

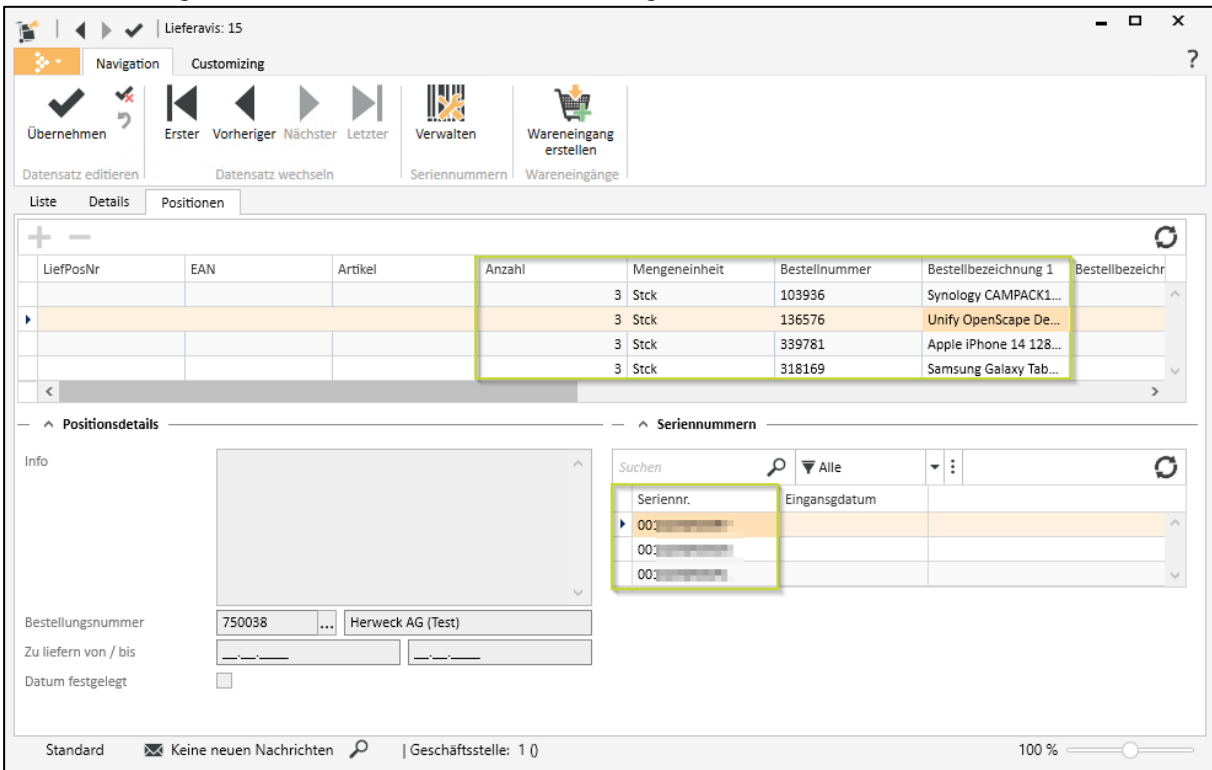

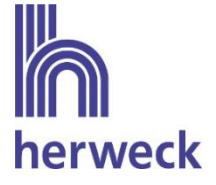

## 4.5 Abruf Rechnungen

Herweck stellt Warenrechnungen im ZUGFeRD Format bereit, die über die eswawi in eserp importiert werden können.

Die Rechnungen werden über das Modul Buchhaltung – Kreditoren – Kreditorenrechnungen über den Button "eswawi Abgleich" abgerufen und importiert.

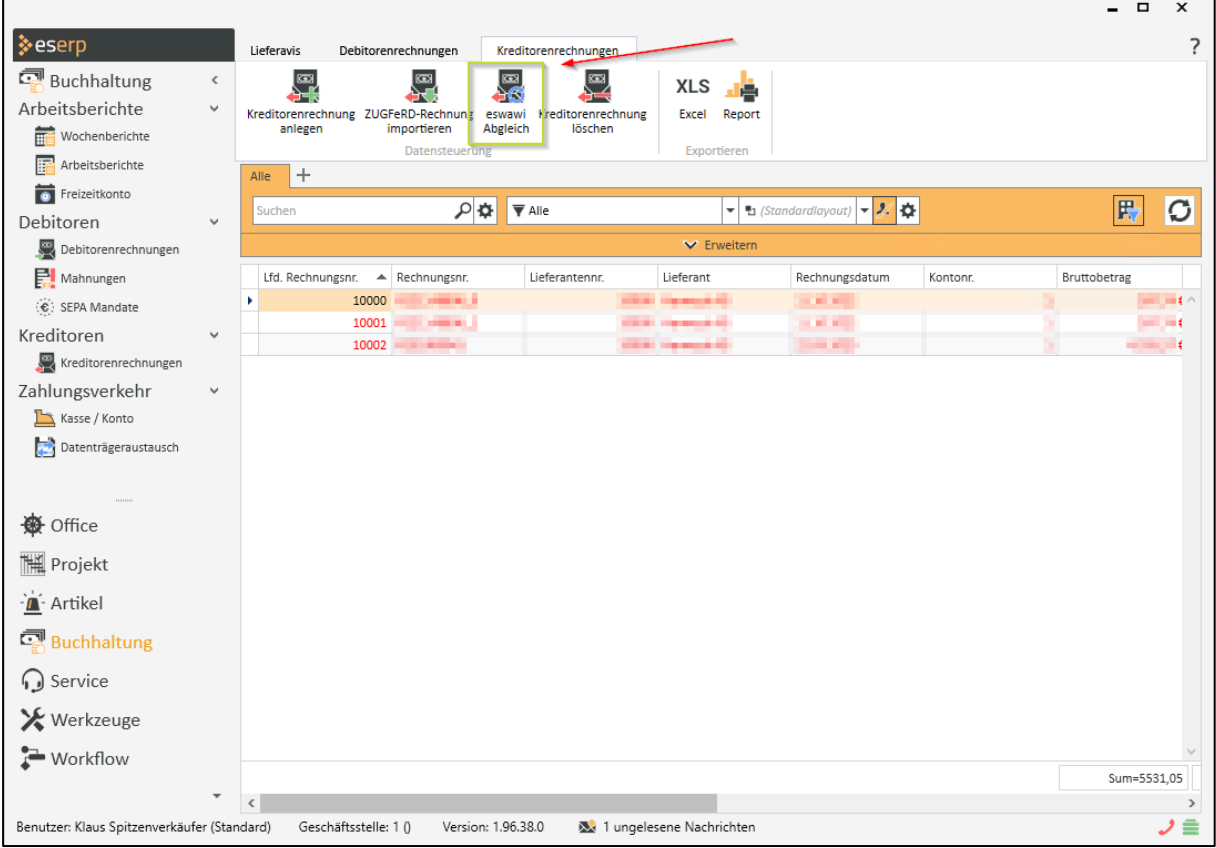

Die Rechnungen werden bei Import über eswawi nicht mehr, wie bisher, per Mail oder per Post zugestellt.

Bei Kunden mit Zentralregulierung wird die Rechnung weiterhin an den Verbund zugestellt und nicht von Herweck über die eswawi im eserp bereitgestellt.

Hinweis: Die Übermittlung der Rechnung im ZUGFeRD-Format an eserp ist nicht zwingend erforderlich. Es ist möglich, abweichend davon, die Rechnung weiterhin über den bisherigen Weg zu erhalten.